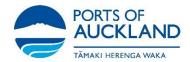

Click here to log into the POAL Learning Management System from any computer or laptop. https://poalecs.docebosaas.com/lms

Choose from the following:

If you... Go to...

Have forgotten your password Step 3

Have forgotten your user name, email address and password

Know your user name and password Step 5

Click Forgot your password?

4

- Type in your email address.
- Click SEND MESSAGE
- You will receive a link via email which will allow you to reset your password. Check your junk folder if the email has not arrived within five minutes.
- Once you have reset your password, go to step 6.

## Email trainingadmin@poal.co.nz

Include your driver's licence number in the email. You will receive an email with your user name and password.

- Complete the following fields:
  - Username
  - Password

Click

6 Click RENEW YOUR CERTIFICATION HERE

- Click RENEW NOW to the right of a course that has expired.
- Click the course title.

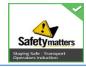

9 Click START LEARNING NOW